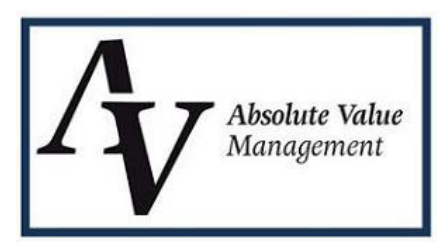

## *Appraisal Ordering and Retrieval Instructions – Encompass*

- 1. Appraisal Ordering Select **Absolute Value Management** (see below) from the list of providers. You might also see AV Appraisal Management but use what's shown below.
- 2. Status Updates and Appraisal Retrieval Only individuals who are associated with a specific loan file in Encompass will be able to view that file's statuses and that completed file, within Encompass. However, website viewing is available and potentially more user friendly. Additional users can be emailed status updates. To add additional users to a file, names must be placed within the notes on the order.

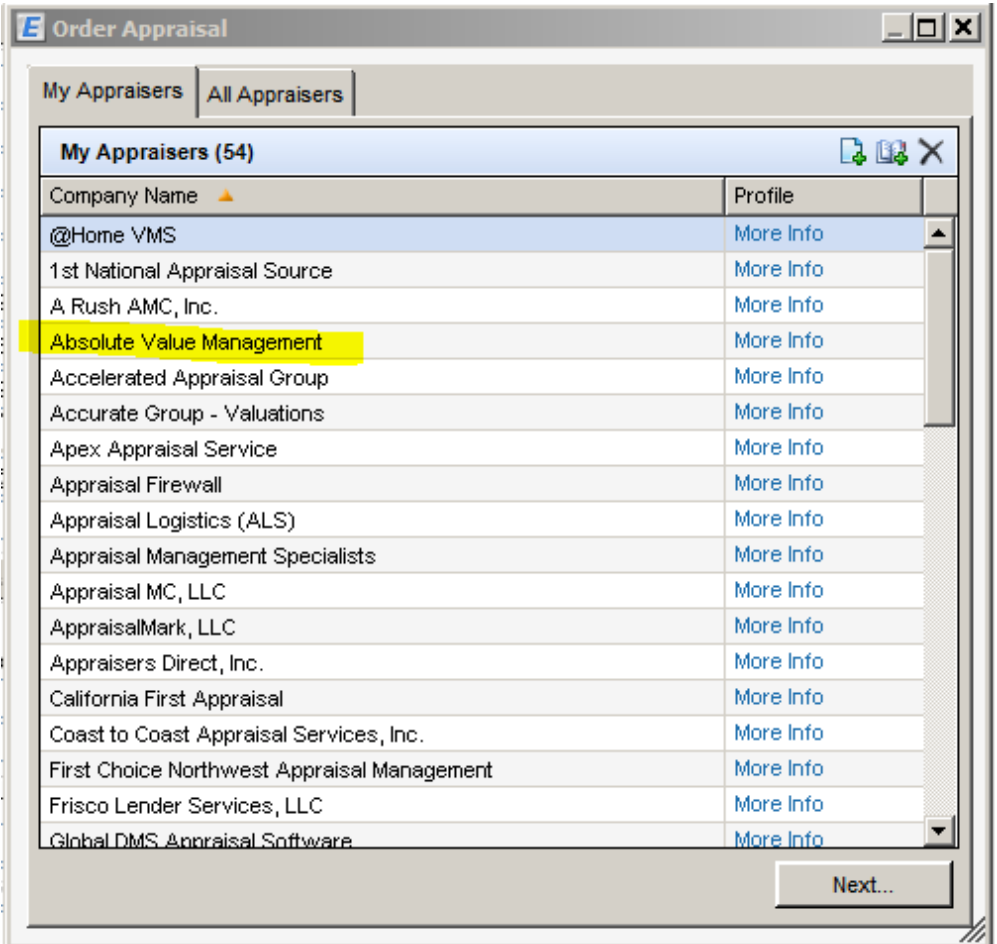

## *Identification within Encompass*

After opening Encompass 360, open the Loan in which you want to order an Appraisal. Towards the left-center of this screen; you will see 3 more tabs; (Forms, Tools & Services). Click on Services tab, then on "Order Appraisal.

To add an Appraisal Service Provider to your *Favorites:*

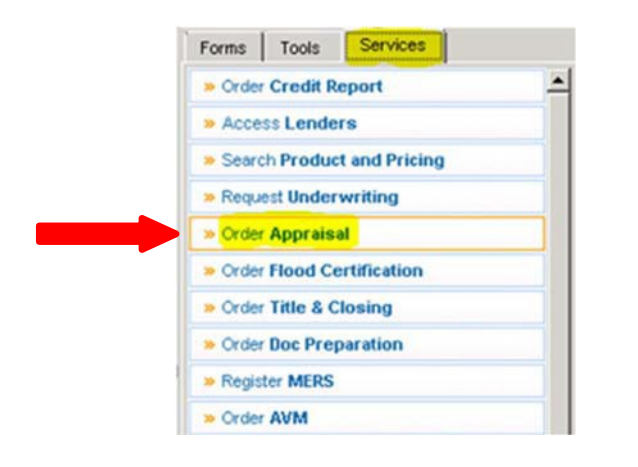

• Click on the All Appraisers tab. Find your Appraisal Service Provider from the list and either: (1) click *once* to select, then click *Add to My Appraisers*; OR (2) double-click on the Company to add them to the *My Appraisers* list.

### *Ordering Appraisals*

- Double-click on the Appraisal Service Provider from your *My Appraisers* list to bring up the Appraisal OrderForm.
- Enter your User ID and password credentials associated with your Appraisal Service Provider. If you do not have this, or are unsure of what they are, please reach out to your Appraisal Service Provider to obtain thisinformation.
- Once logged in, the grayed-out fields will be- come editable, with some information pulling from the Encompass system, automatically. (i.e. Property address, borrower name, etc.)
- To include and upload attachments with your new Appraisal Order, select eFolder (which will only appear if files exist in eFolder to add); otherwise select My Computer to select a file from your local computer.

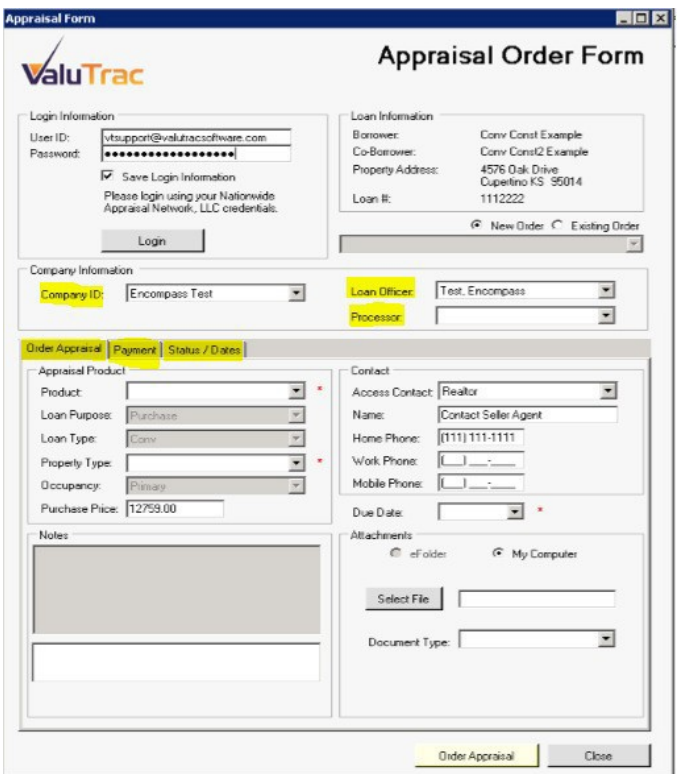

If payment is required, you will be prompted to complete this information as well. Click on the *Payment* tab. Select a payment method and provide the necessary information.

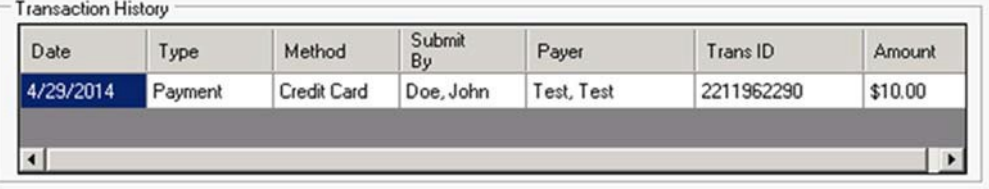

- After clicking *Order Appraisal* you will receive a confirmation message: *Order Submitted*.
- This process can be repeated for ordering Supplemental Appraisal orders, like 1004D Final inspections, Appraisal Updates, etc.

### *Communication*

• Open the Appraisal Order Form and select the Appraisal Order that you want to communicate about.

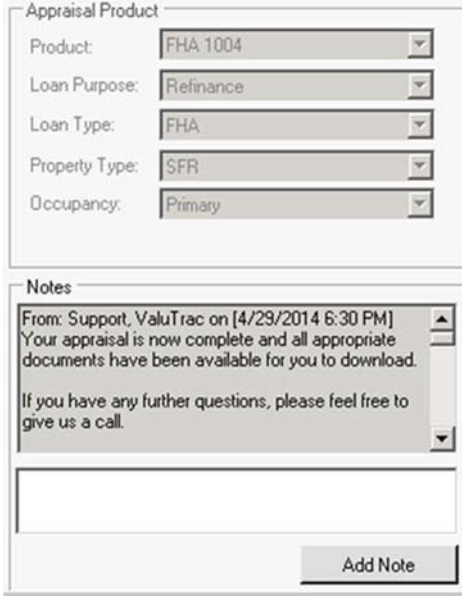

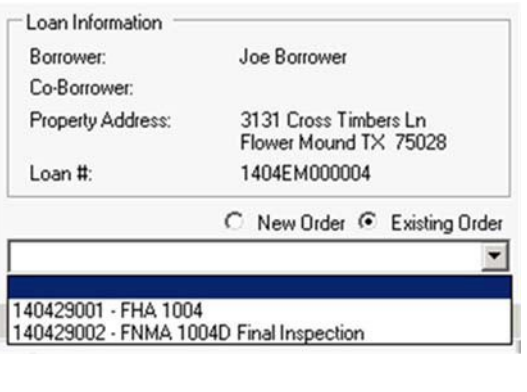

- In the Notes section, type any communication to the Appraisal Service Provider you want to send.
- Click *Add Note*.
- Any communication sent by the Appraisal Service Provider will be noted here.
- To check the current status of an order; click on the *Status/Dates* tab.

#### **Absolute Value Management** *617.391.0000*

# *745 Atlantic Ave., 8th Floor [office@avappraisalmgmt.com](mailto:office@avappraisalmgmt.com) Boston, MA <sup>02111</sup> [www.avappraisalmgmt.com](http://www.avappraisalmgmt.com/) 11/2018*